# CV Builder: Adding to your CV

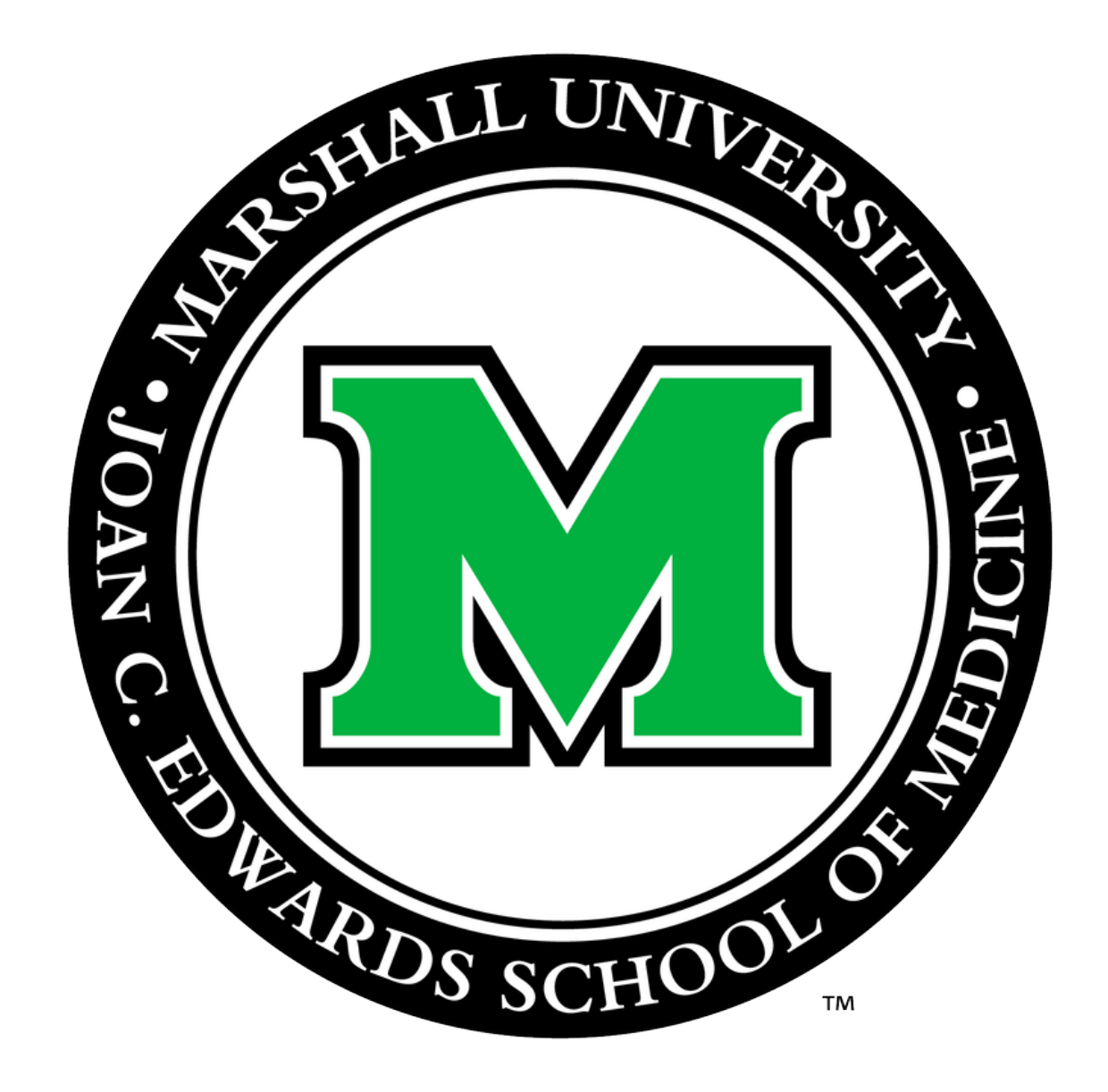

Prepared by Mackenzie Fravel, BS Office for Faculty Advancement May 2020

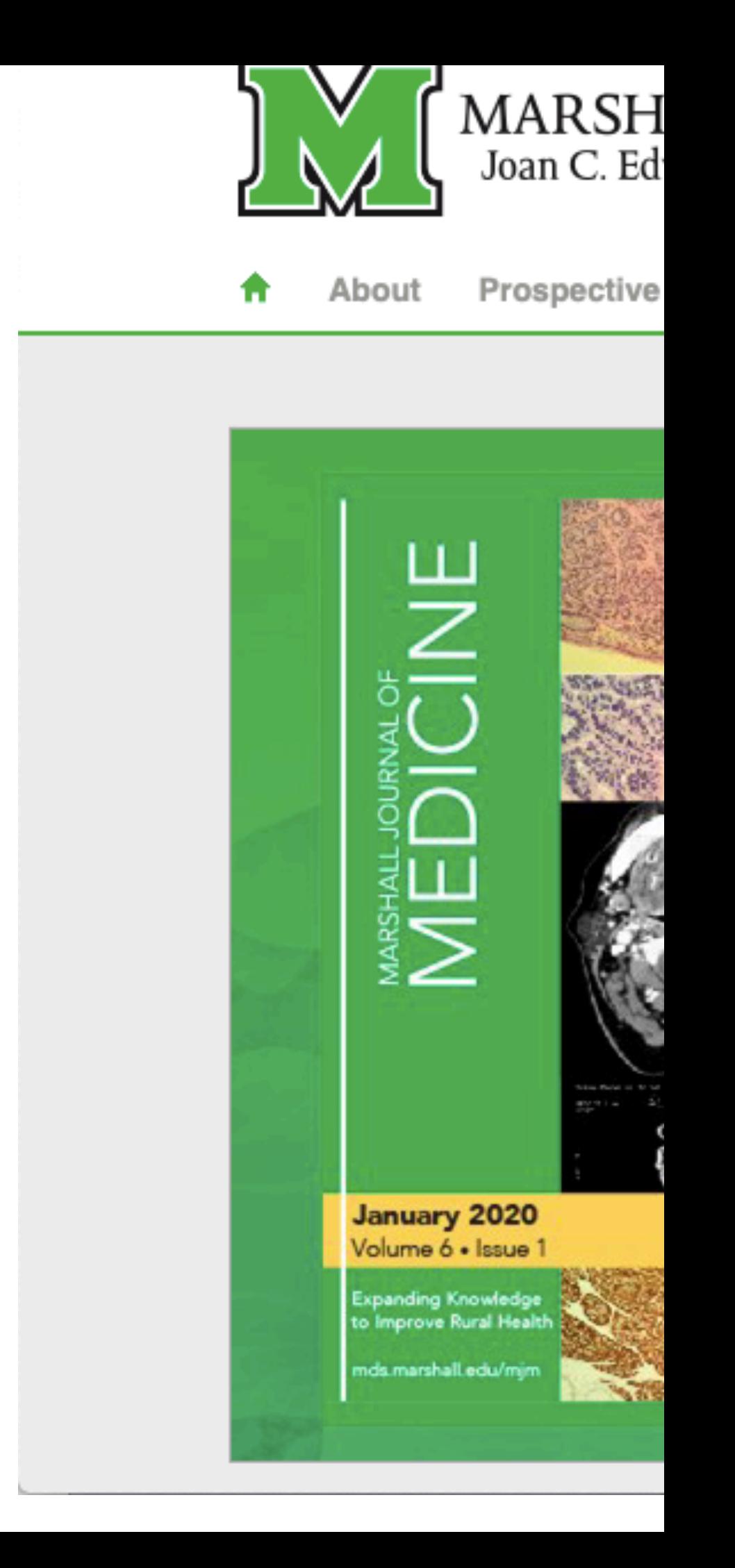

# Select CV Builder under the Popular column.

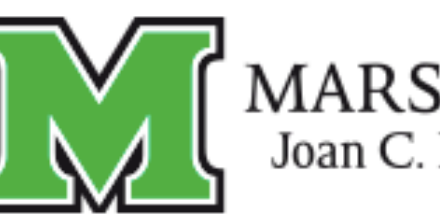

 $\begin{array}{c} \mbox{MARSHALL UNIVERSITY}\normalsize\\ \mbox{Joan C. Edwards School of Medicine} \end{array}$ 

₩. About **Prospective Students** 

#### Residents/Fellows

### **Faculty & Staff**

Home | Faculty & Staff

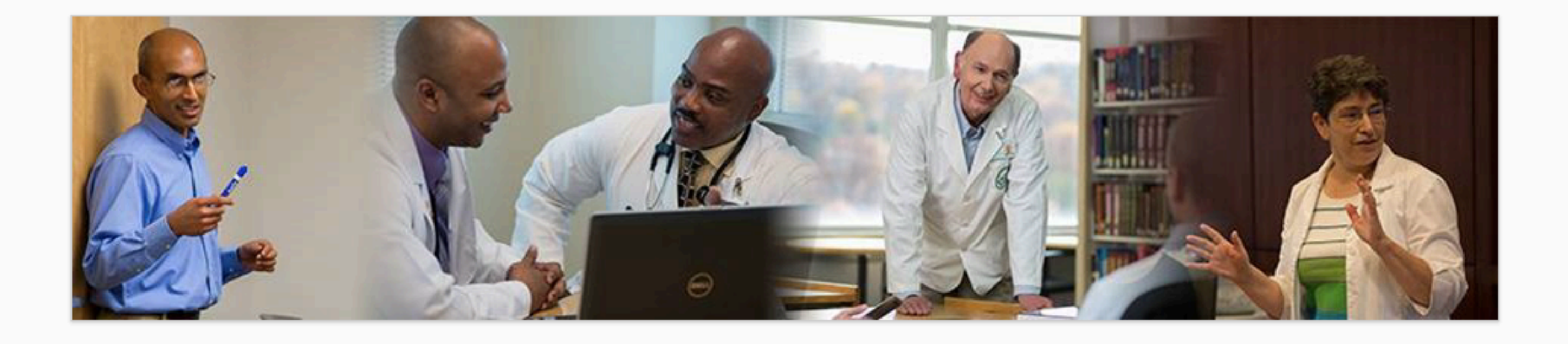

#### **Tools**

- Academic Calendar
- Cabell Clinics Event Reporting
- MUOnline (Blackboard)
- Encounter Log
- MUSOM Question Bank
- MUSOM Curriculum Query
- New Innovations
- Student Scheduler

#### Popular

- **Reservations**
- Calendar of Room & Equipment • Continuing Medical Education (CME)
- CV Builder
- Faculty Advancement • Faculty Database
- 
- 
- 
- Mentoring
- Promotion & Tenure
- 

Research Departments Alumni/Giving **Patient Care** 

#### **Resources**

- 
- 
- Faculty Scholarly Activity Log
- Forms for Faculty
- Marshall Health Employee Website

• Student Advising/Mentoring Guidelines

- Academic & Curricular Resources
- Clinical Resources
- Computing & IT Resources
- Credentialing & Accreditation Resources
- Faculty Handbook
- Faculty Policies
- Faculty Resources
- Institutional Policies & Committees
- Research Resources
- Teaching Resources

# Click on the CV Builder boxed link.

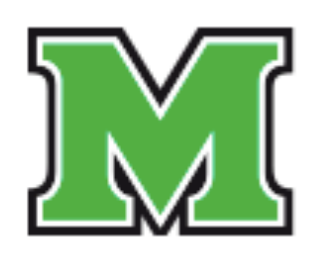

# MARSHALL UNIVERSITY.<br>Joan C. Edwards School of Medicine

合。

About Prospective Students Residents/Fellows

### **CV & Portfolio**

Home | Faculty & Staff | Faculty Advancement | Faculty Development Programs | CV & Portfolio

FACULTY ADVANCEMENT

Home Event Calendar Faculty Handbook

New Faculty

**Faculty Council** 

Promotion & Tenure

**Faculty Development** 

Women in Medicine & Science

Policy & Governance

Resources

**Faculty Awards** 

**Publication Archive** 

Data & Reports

PROGRAMS

Academic Citizens Excellence (ACE) Program

CV Builder

- · Academic Portfolio Template
- Academic Portfolio Presentation (Video)

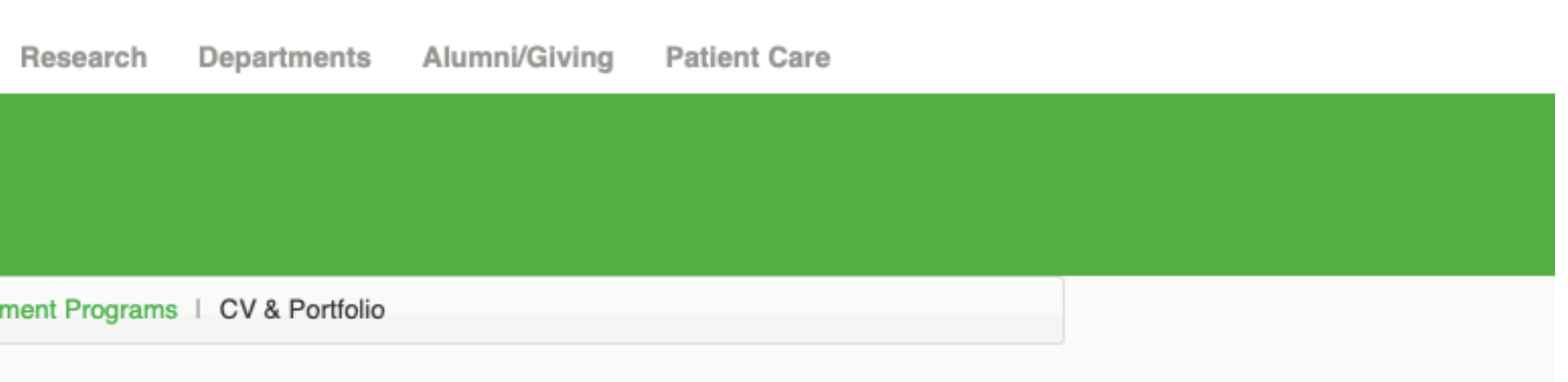

## You will then be prompted to enter your username and password \*use the same username and password you use to login on the SOM computer.

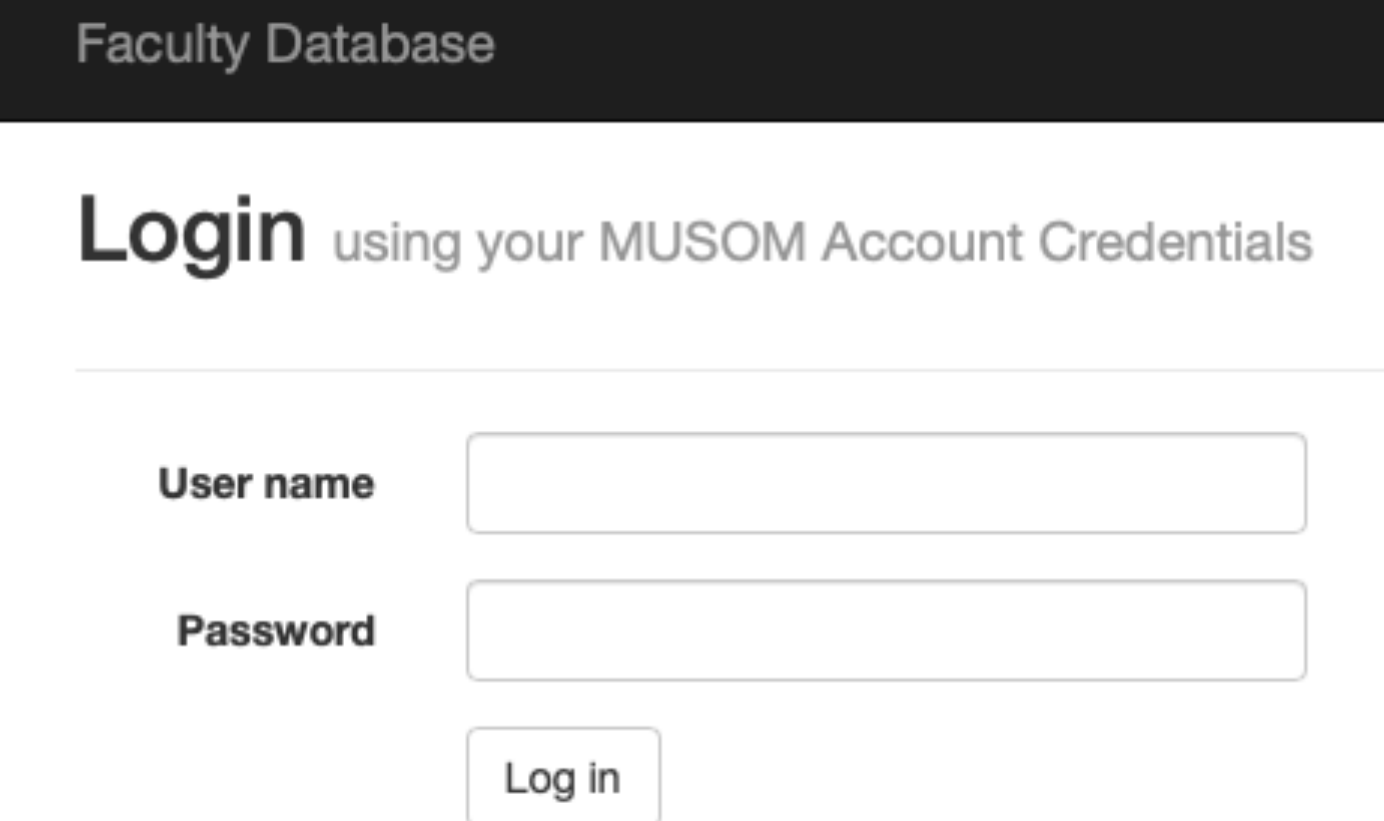

**Return to Main Menu** 

© 2020 - Joan C. Edwards School of Medicine

Log in

# Your CV Builder will populate to this page. In order to add Demographics, click on the blue linked Demographics tab.

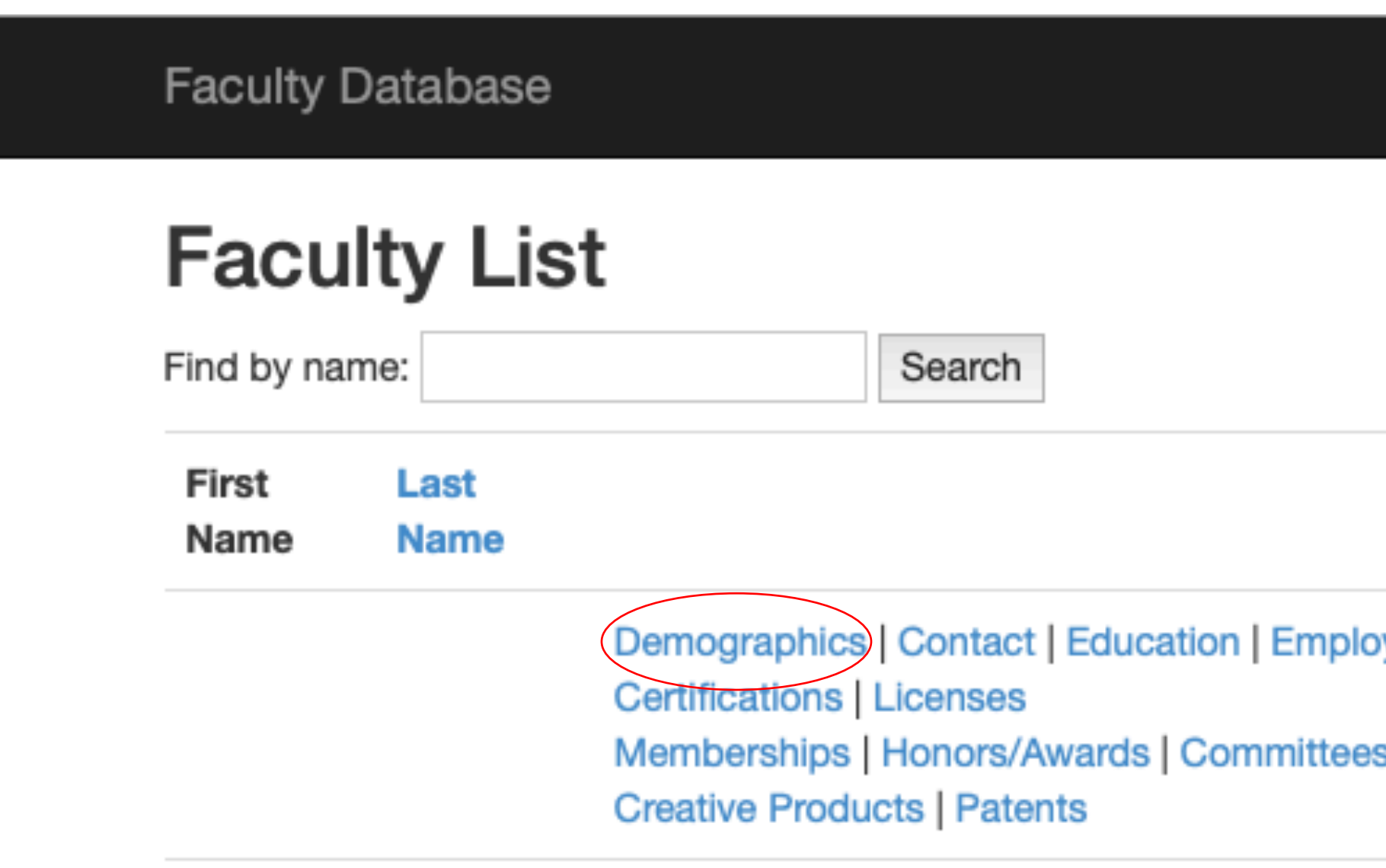

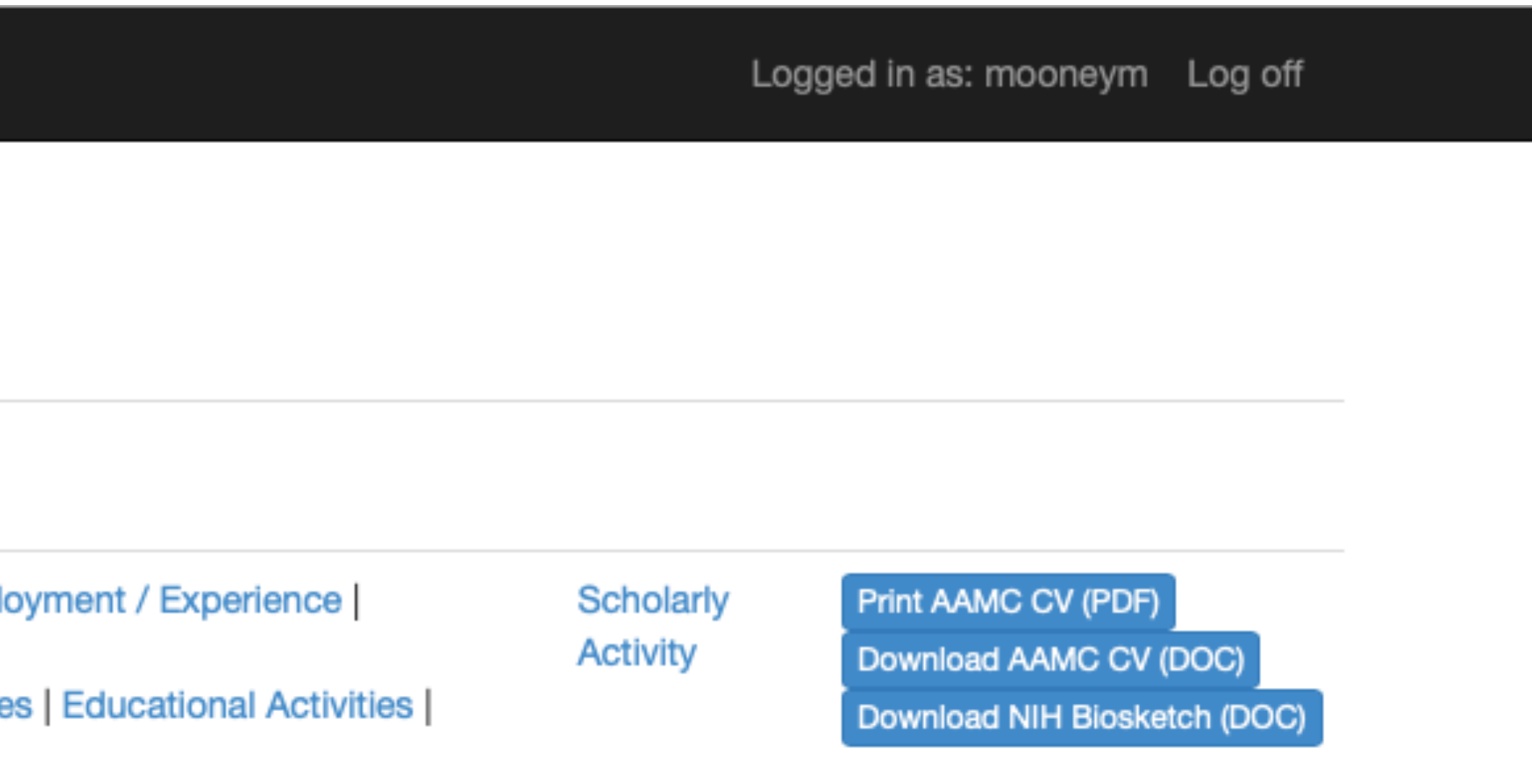

# The Demographics page will populate. Click on the green "Create New" button in order to add your demographic information.

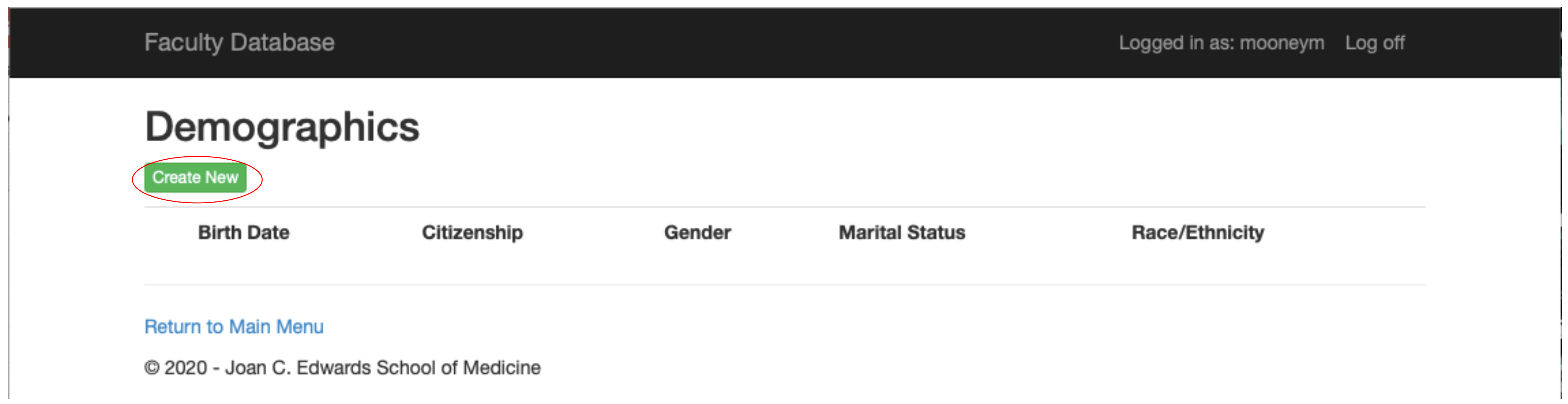

### An "Add Demographic Data" entry page will populate. Enter the information in each section, then click "Create".

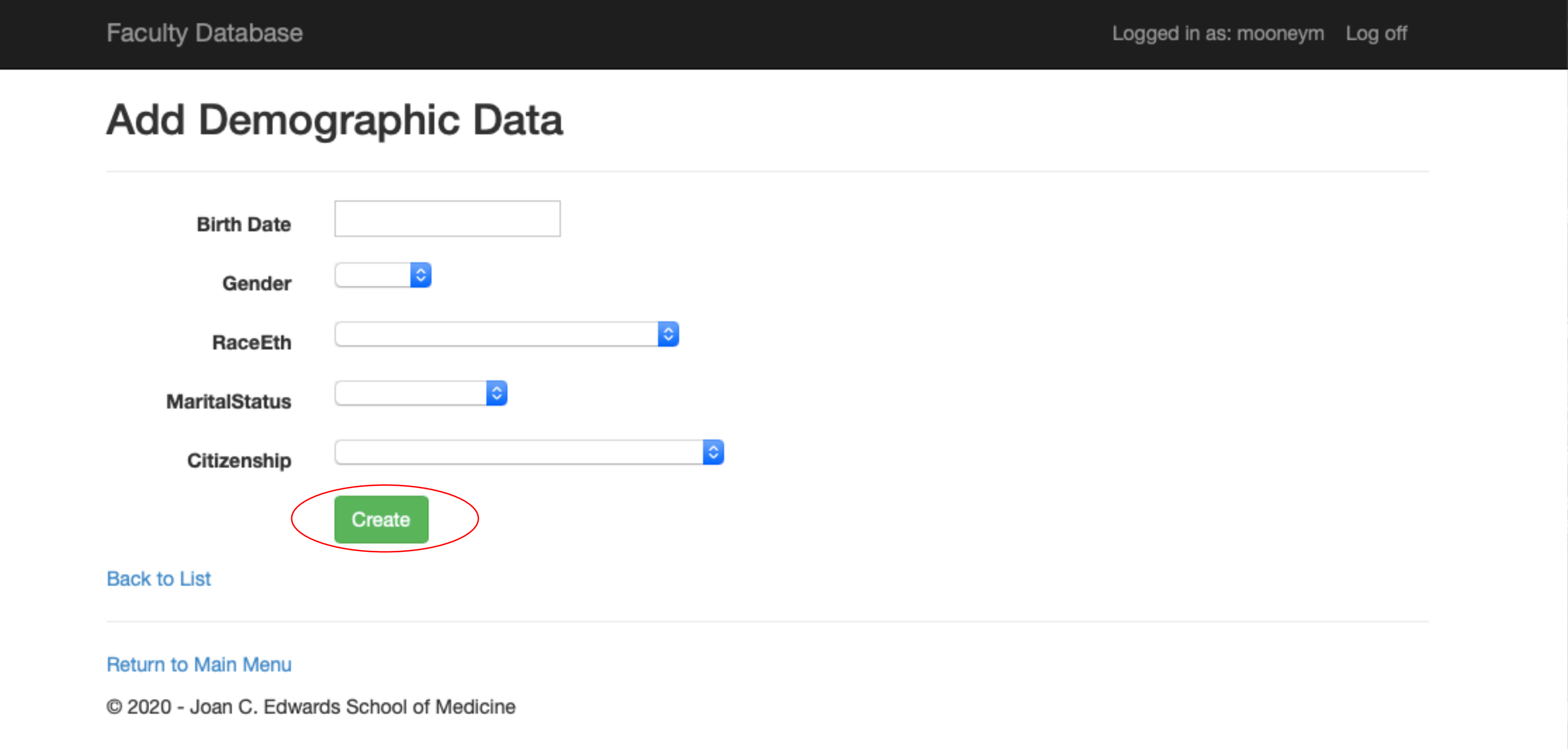

## These same actions may be used to update the subsequent blue tabs (Contact, Education, Employment/Experience, etc.) Simply click on the tab you would like to update and follow the previous actions.

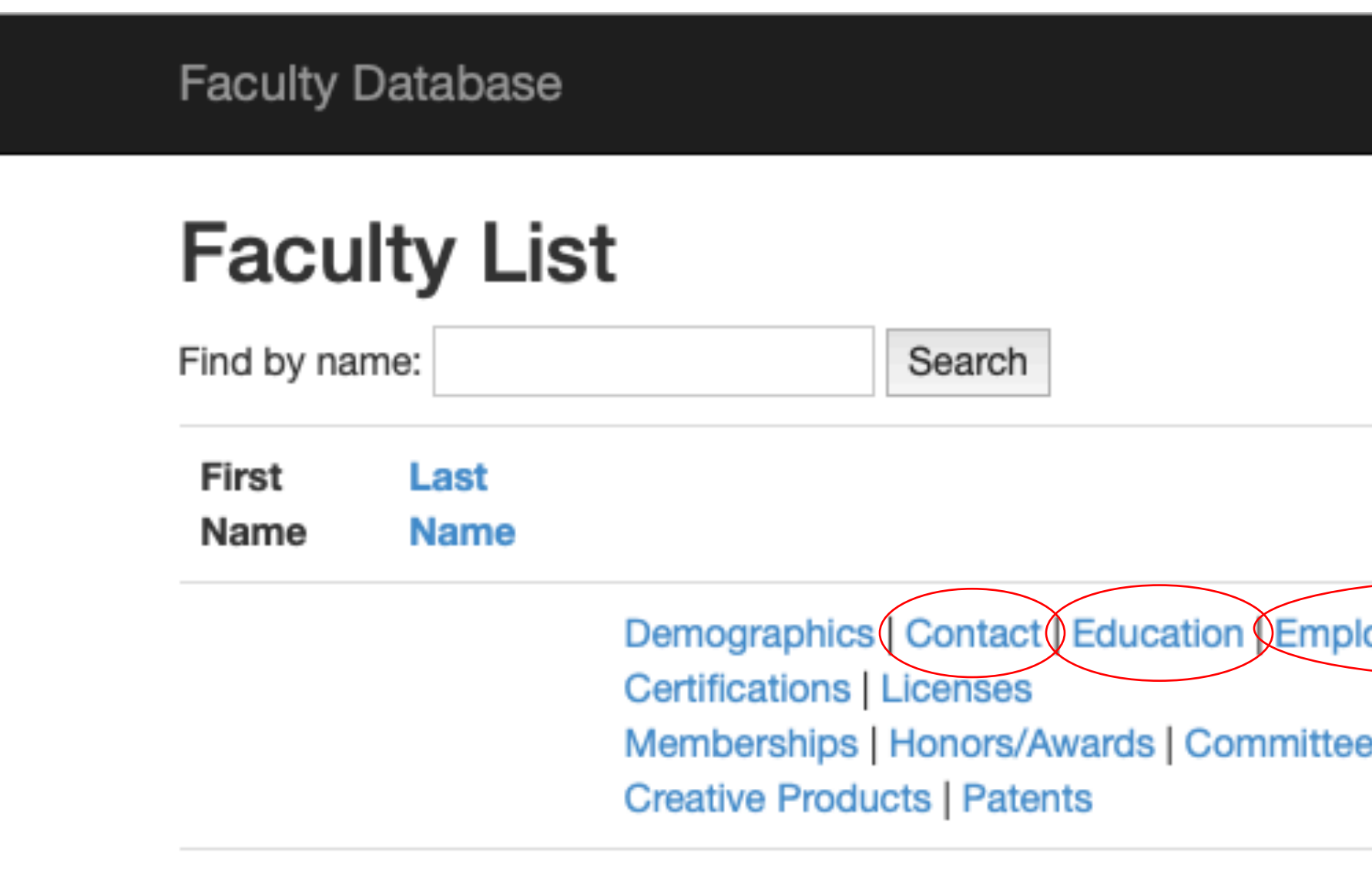

Logged in as: mooneym Log off Print AAMC CV (PDF) oyment / Experience Scholarly **Activity** Download AAMC CV (DOC) es | Educational Activities | Download NIH Biosketch (DOC)

# Please contact the Oriental